# 1. Go to [www.cricclubs.com/agcc](http://www.cricclubs.com/agcc)

#### 2. Teams-> View Teams

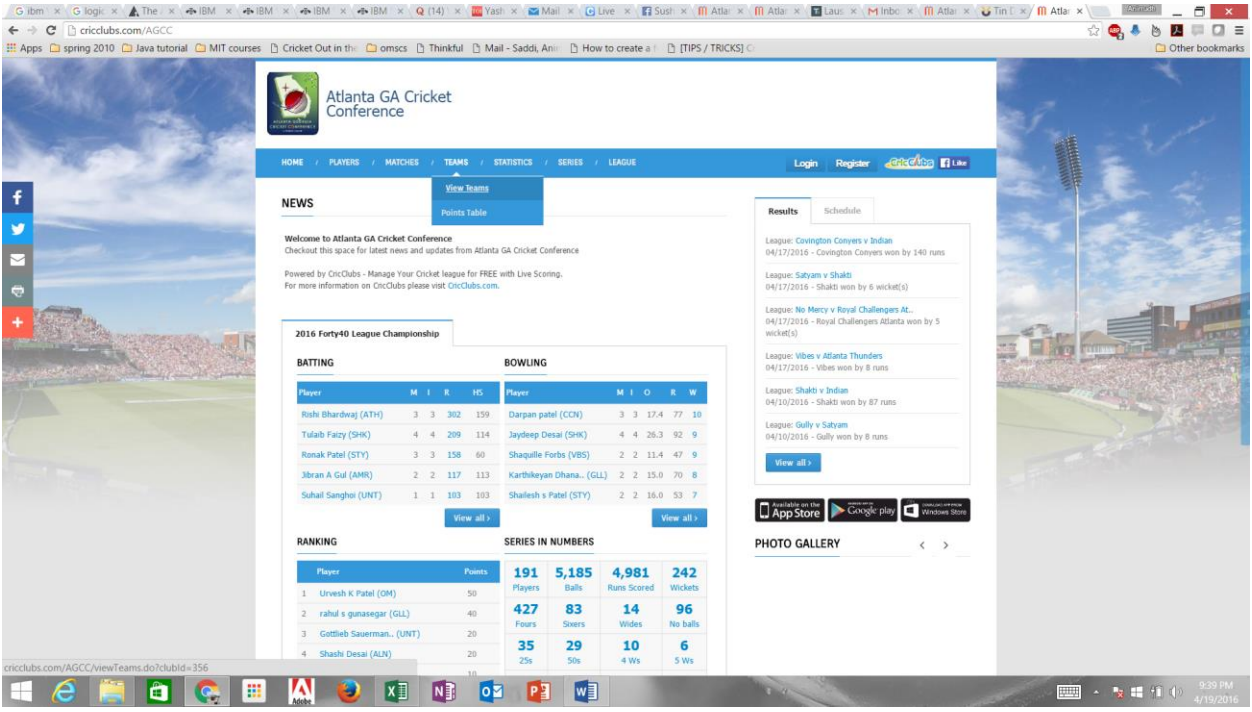

## 3. Select your team

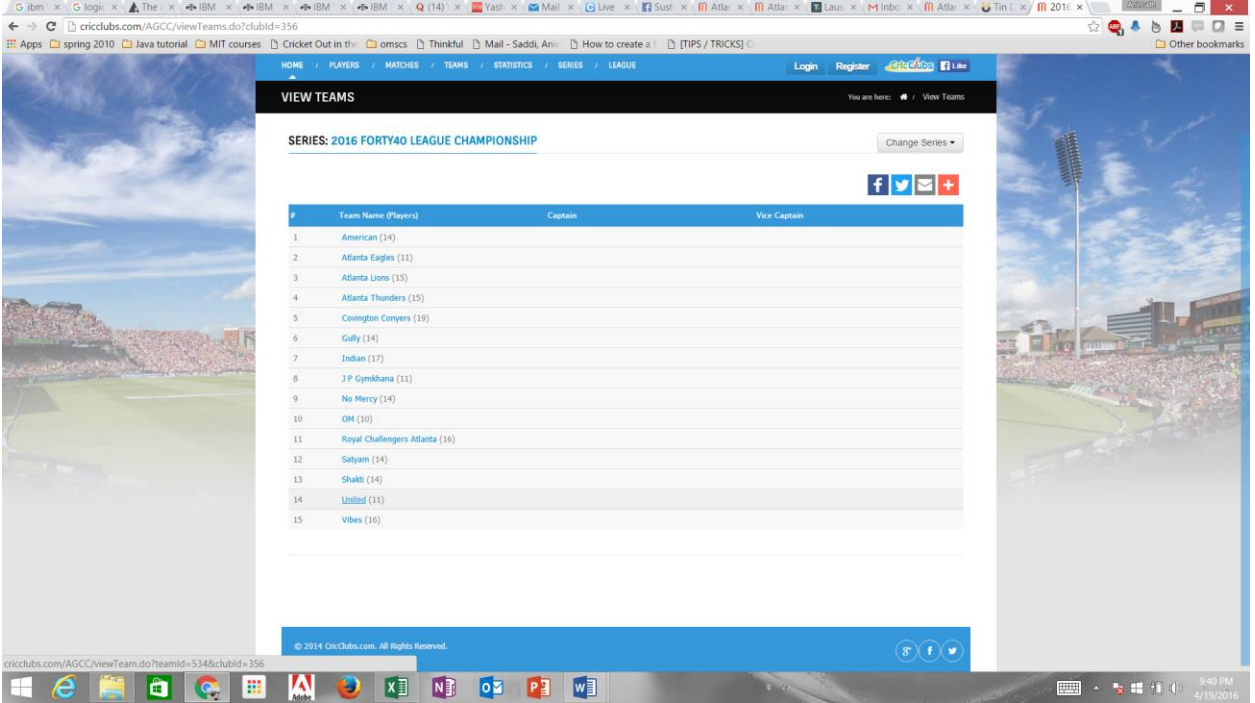

# 4. Select your profile

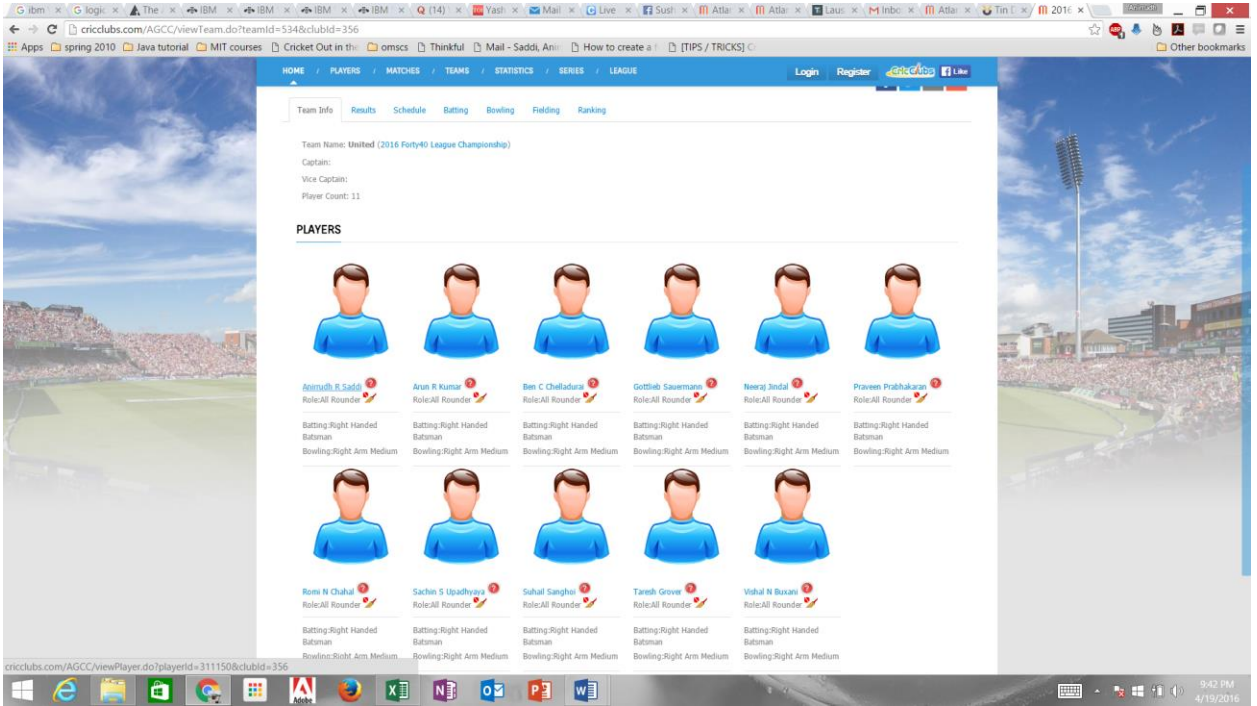

5. If you don't see your profile here, click on players-> player search

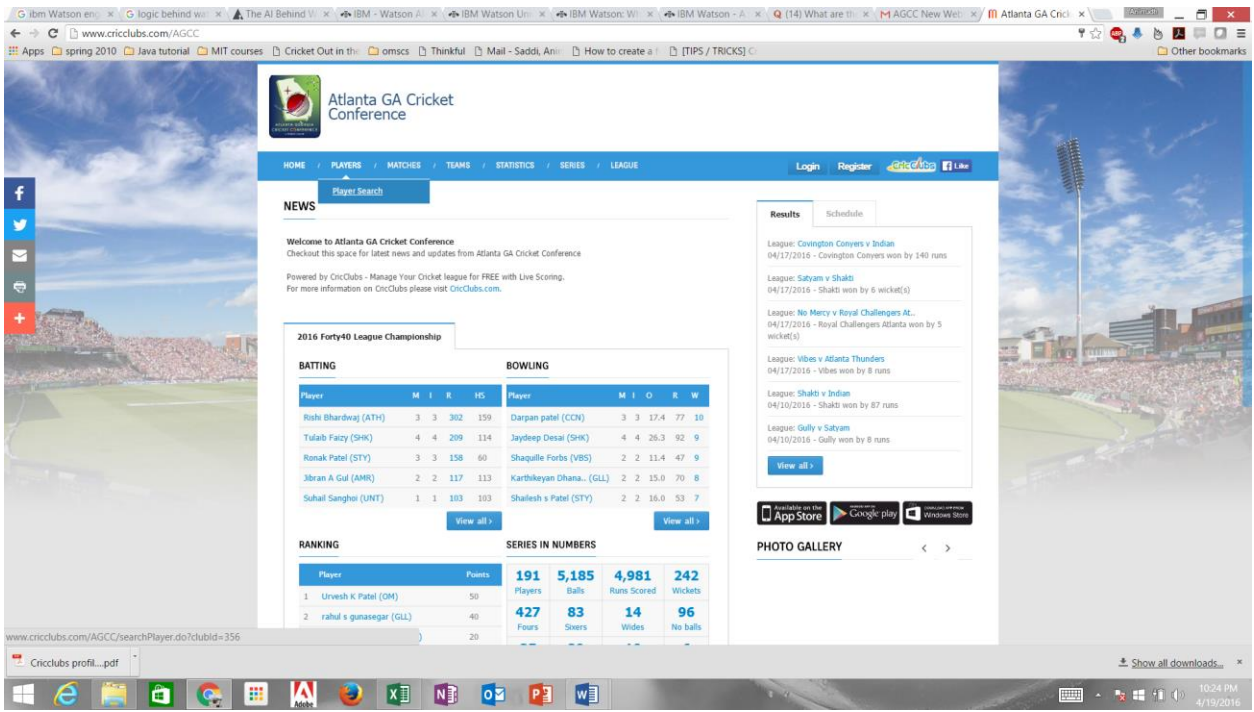

# 6. Enter your first name and last name and search

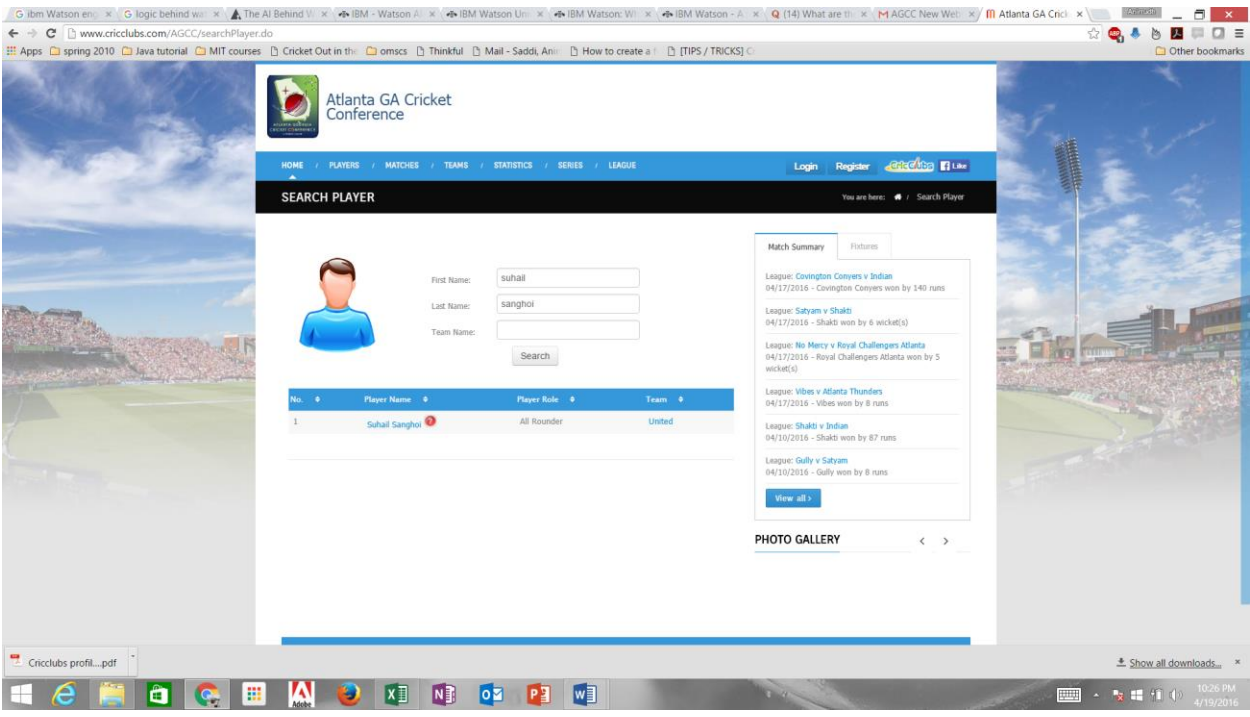

# 7. Claim your profile

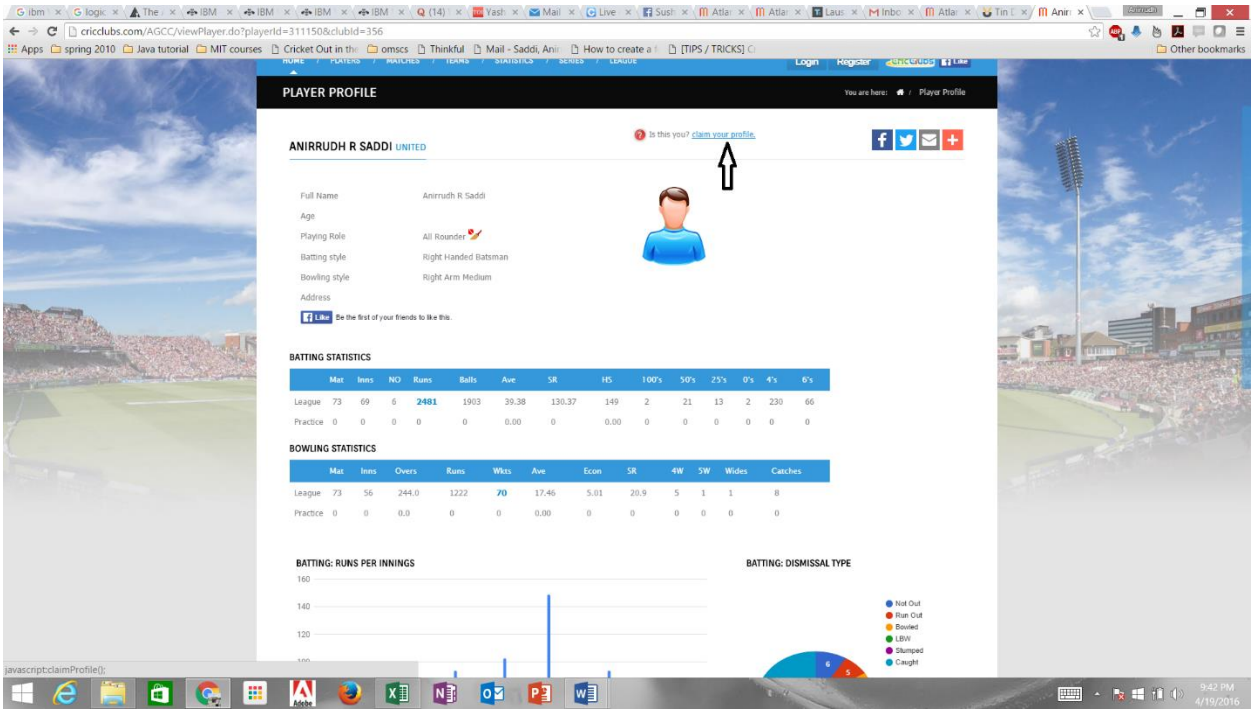

8. Enter your email and claim profile or login with facebook.

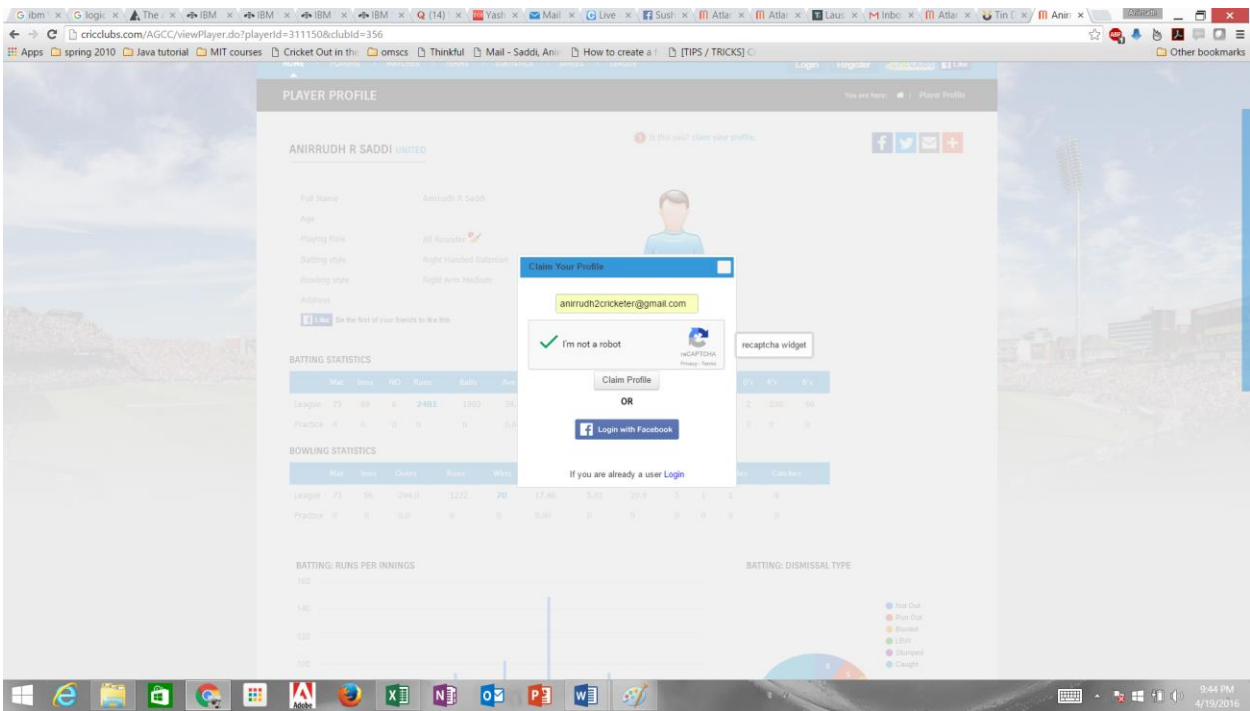

## 9. Make sure you receive a confirmation

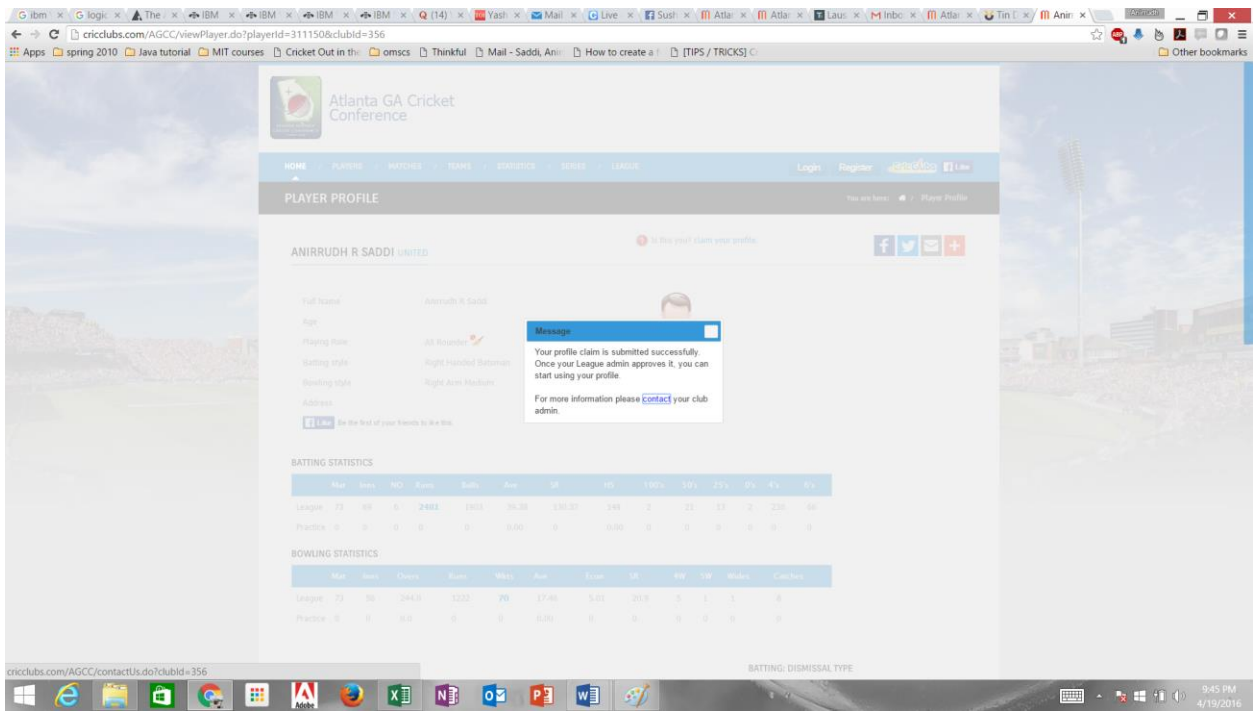

- 10. Wait for the league admin to approve your claim.
- 11. You will receive an email once the league admin has approved your profile.

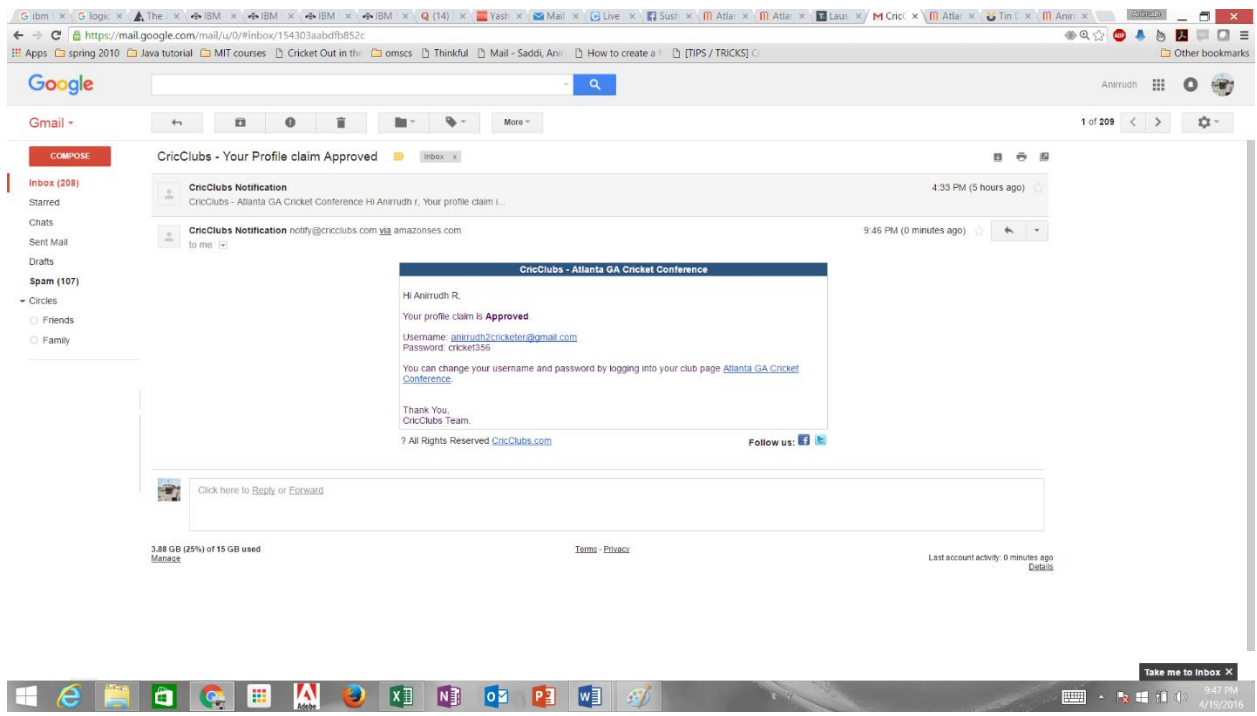

## 12. Login to your profile on [www.cricclubs.com/agcc](http://www.cricclubs.com/agcc)

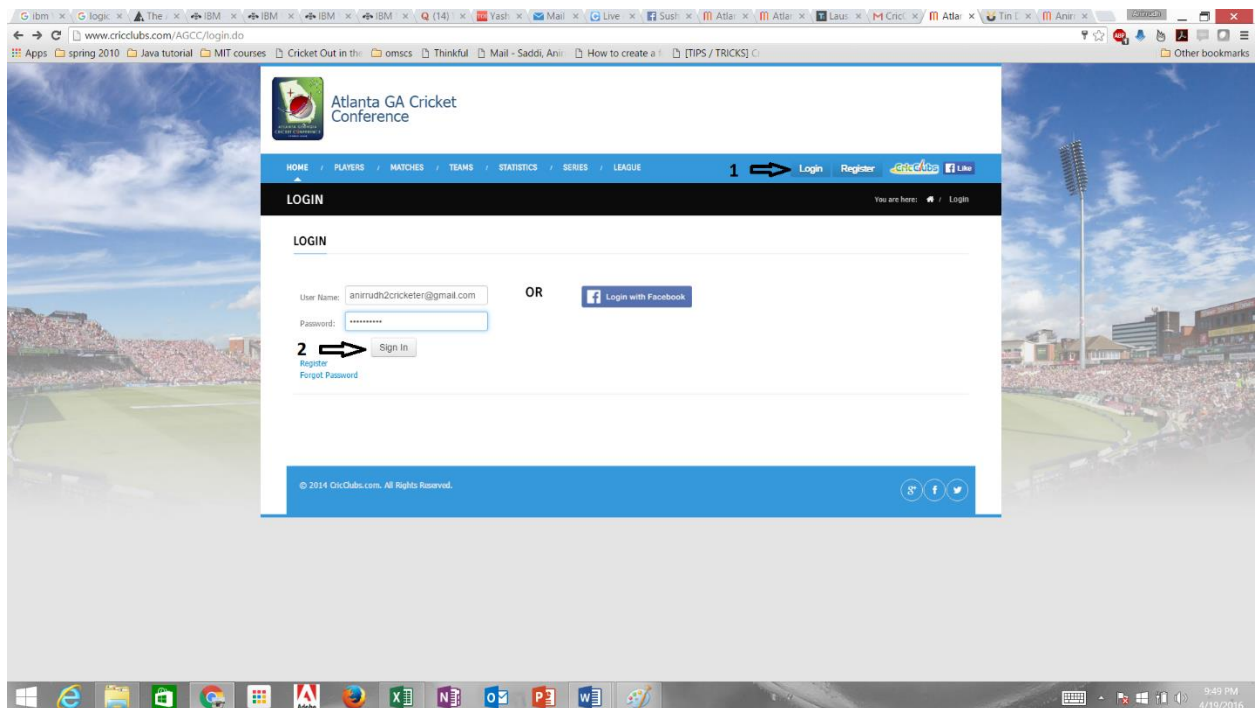

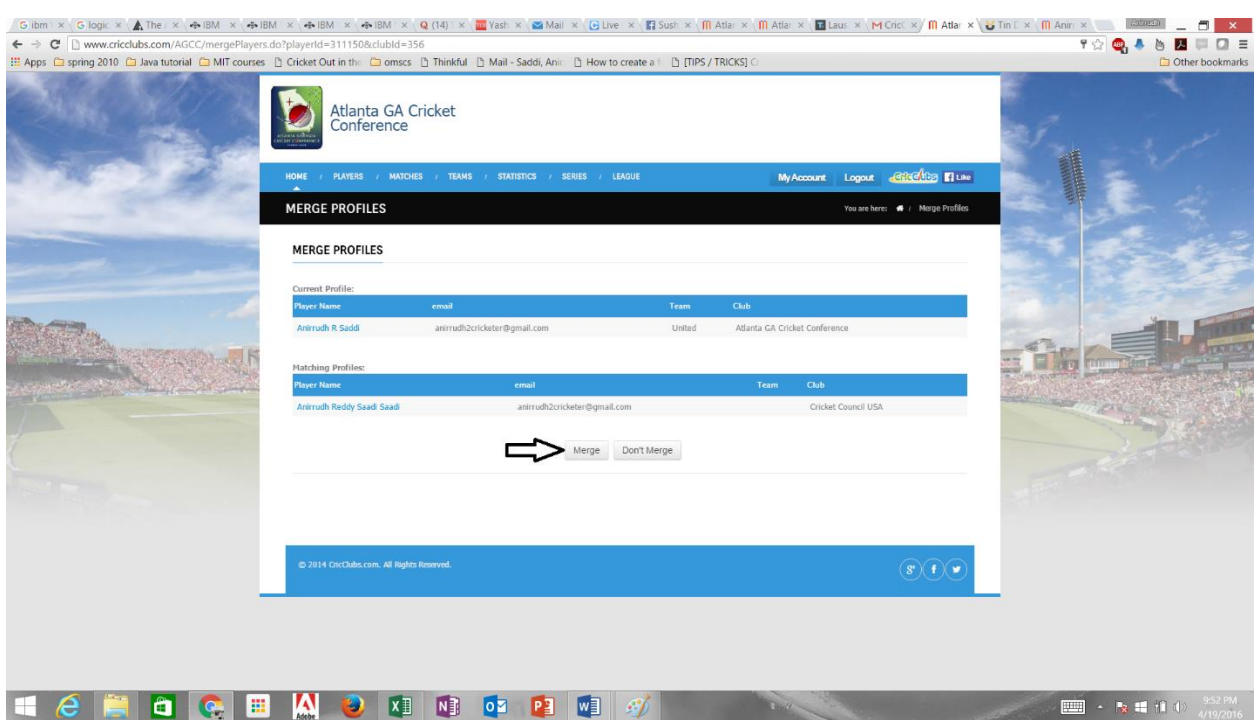

13. If you have duplicate profiles like mine, it will ask you to merge, hit merge. If not skip to step 17.

#### 14. You will receive a verification code in the email

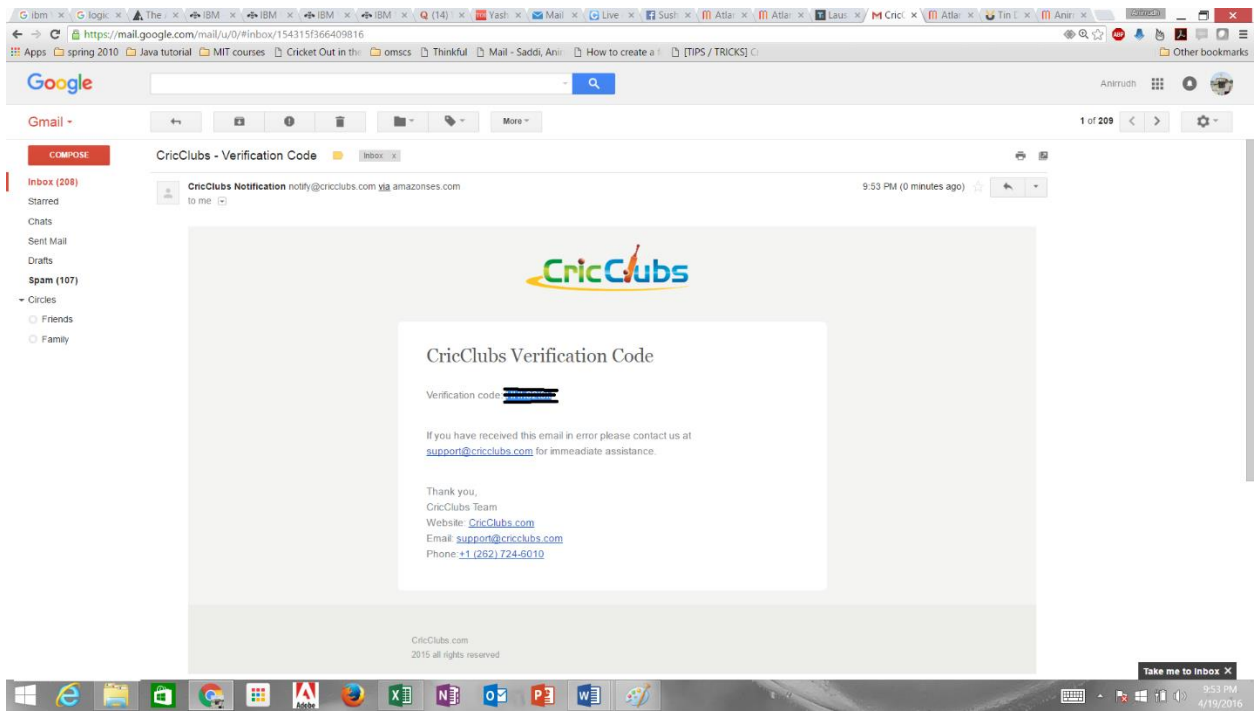

# 15. Enter the verification code in cricclubs website pop up and submit

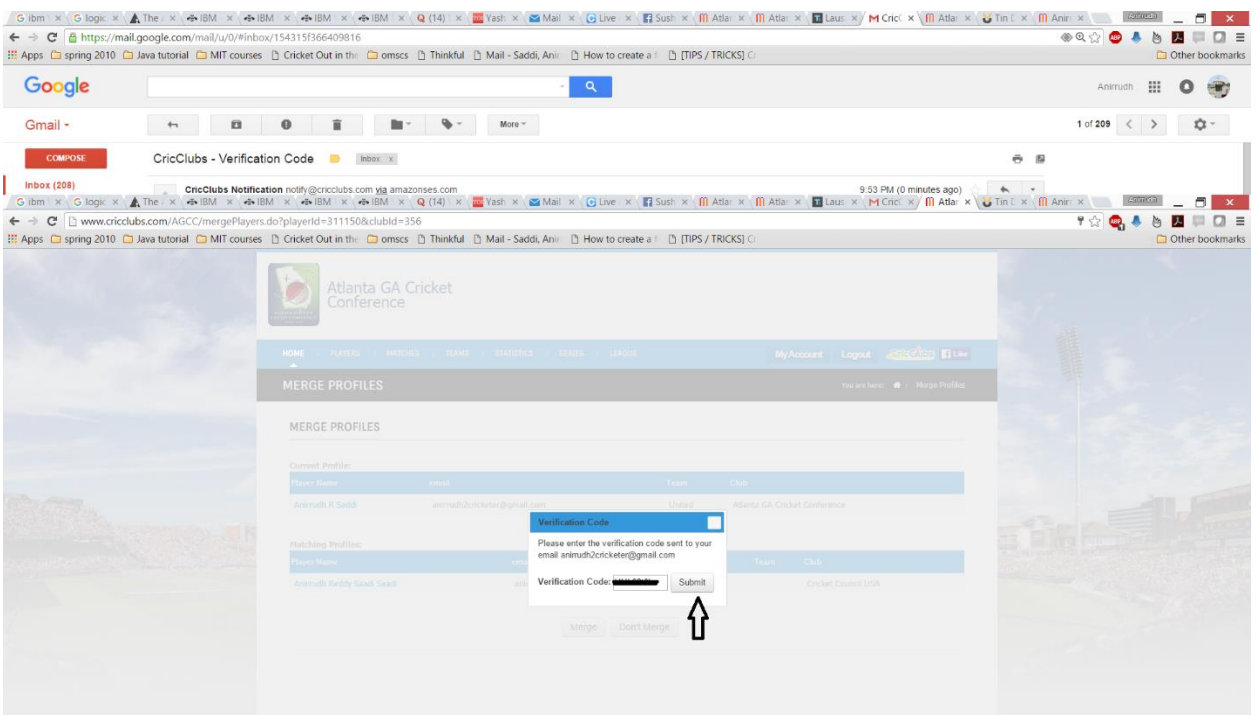

16. You will get a confirmation page for the merger.

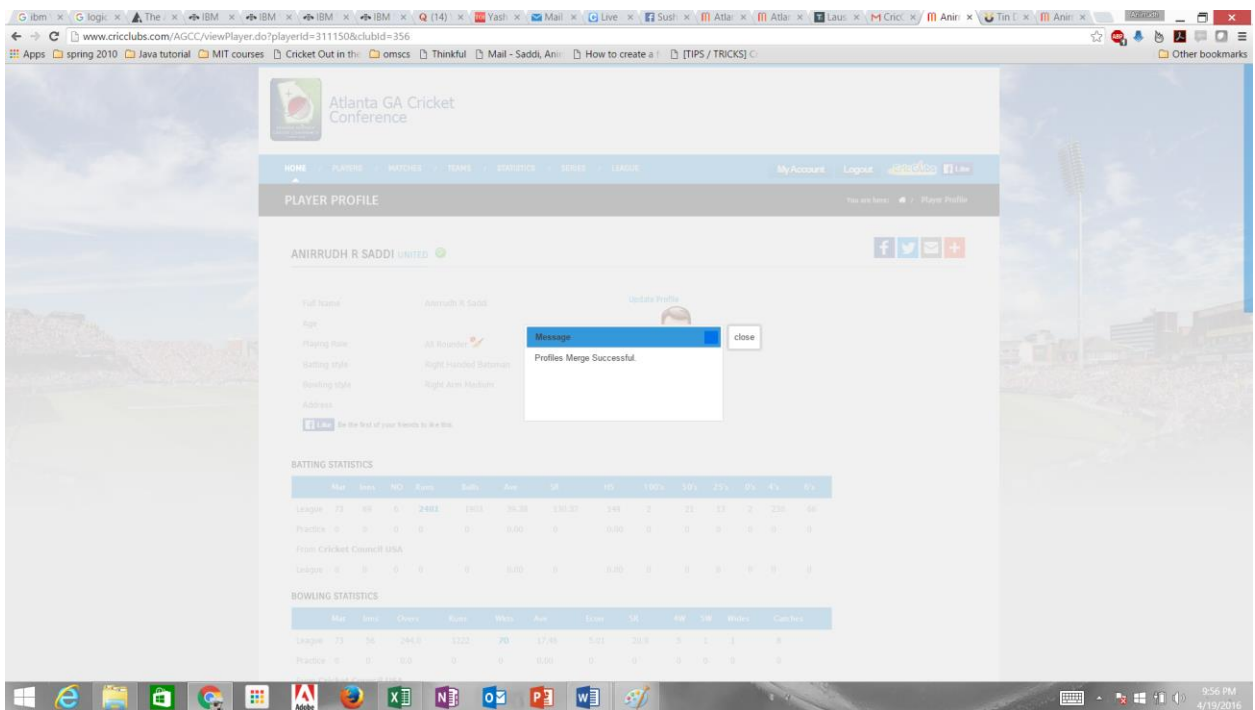

#### 17. Click on Update profile

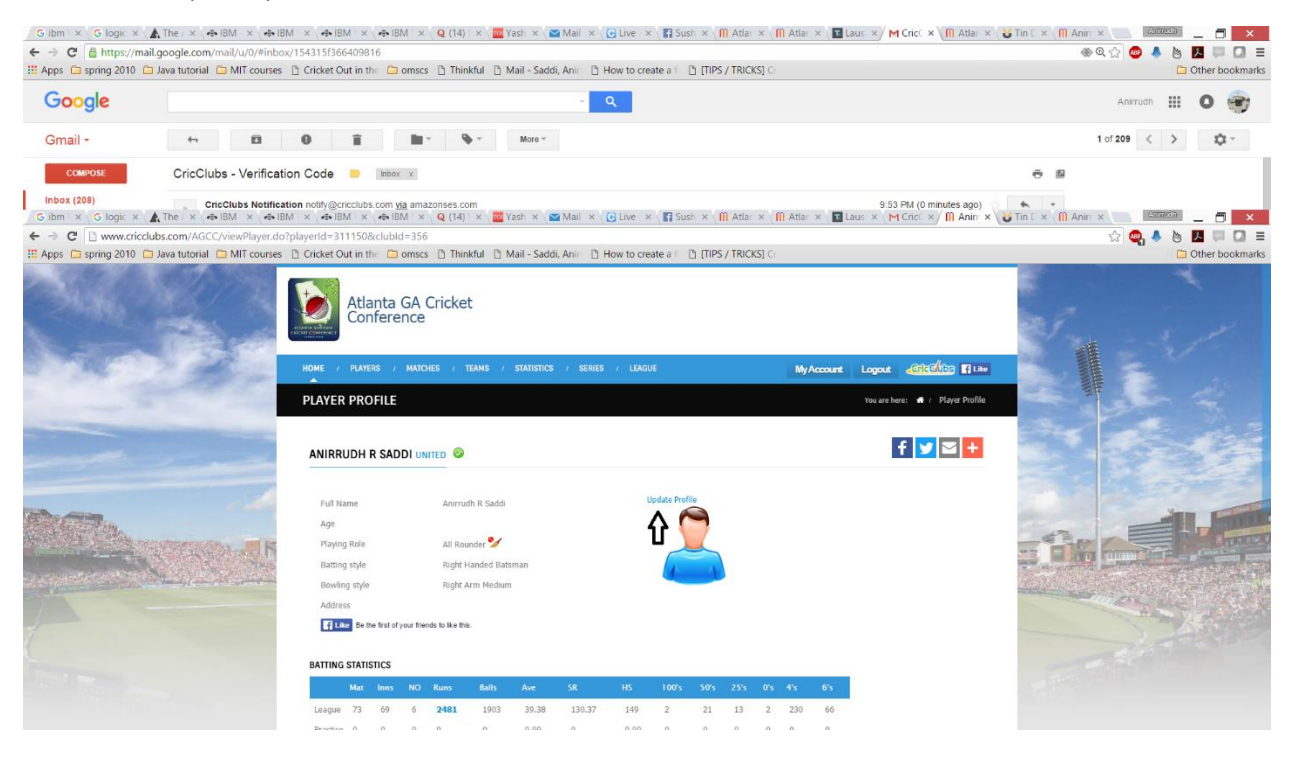

18. Enter First name, last name, date of birth and phone number. **And upload a photo(headshot) and submit.**

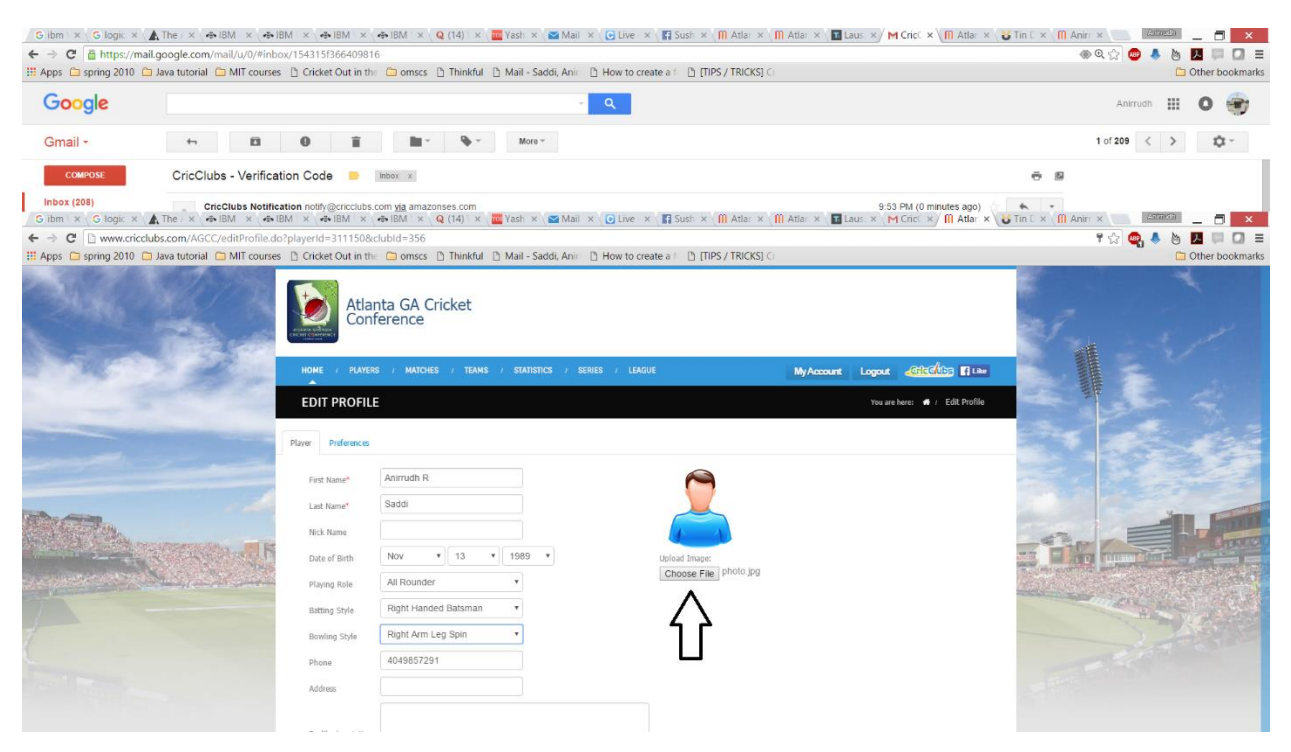

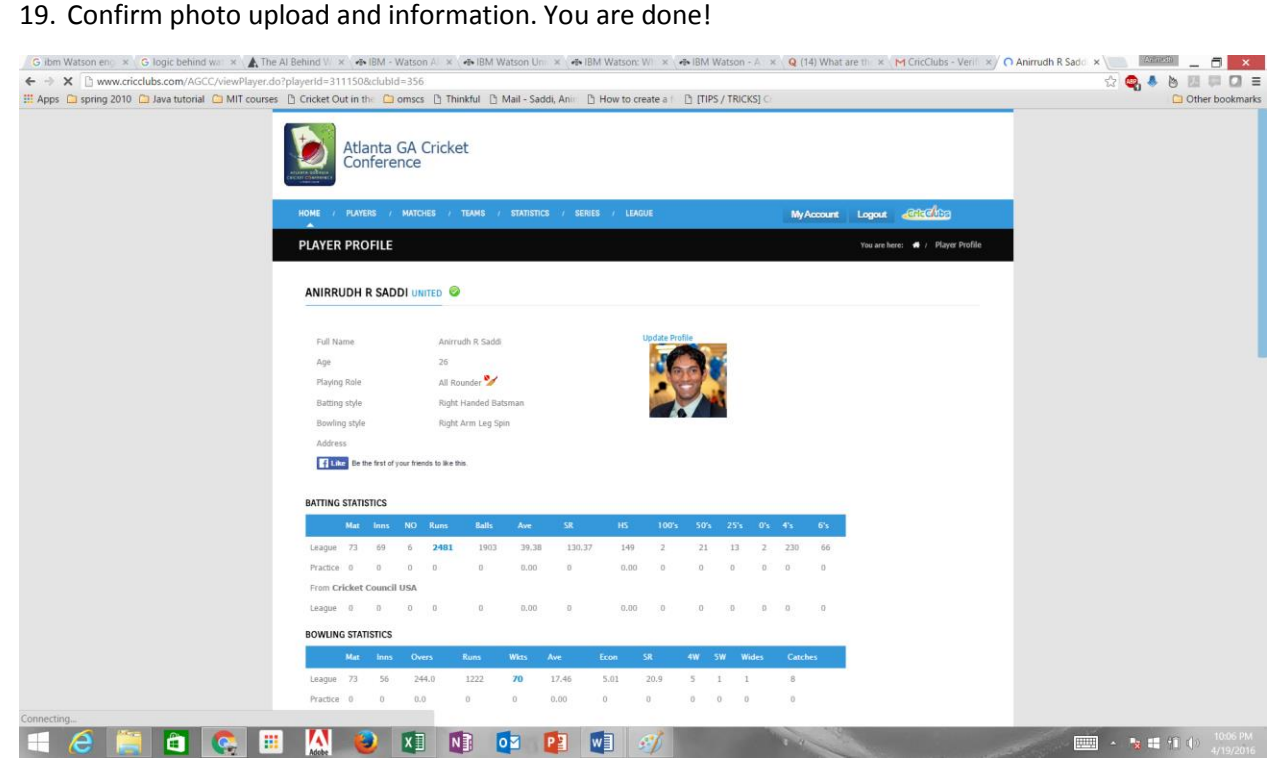